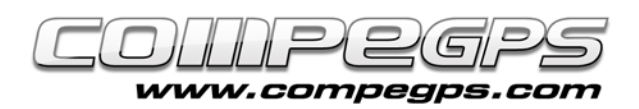

# Chapitre 8: CompeGPS Land + GPS TwoNav Aventura

Grâce au port série du GPS TwoNav Aventura, il est possible de connecter celui-ci à d'autres dispositifs. Au cours de ce tutorial, nous verrons comment le relier à notre logiciel PC, CompeGPS Land 7. Il vous sera ainsi possible de naviguer avec votre ordinateur portable en utilisant le signal GPS de votre TwoNav Aventura.

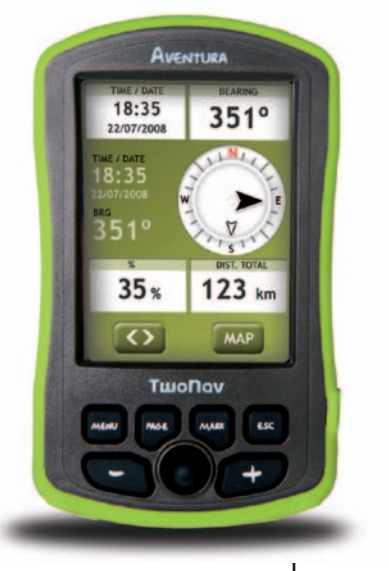

#### **Requis**

- Le logiciel CompeGPS Land 7 (ou TwoNav Tablet)
- Un GPS avec un port série
- Le câble série du GPS (le câble du TwoNav Aventura est en vente sur notre site Internet)
- Un convertisseur de USB à port série
- Un driver USB a série (USB to serial driver)

## **Trouver un driver USB à série**

Vous ne devriez pas avoir trop de mal à le trouver sur Internet. En inscrivant les mots clés "driver usb serial" sur votre moteur de recherche favori, toute une liste de résultats devrait vous être proposée.

Une fois que vous en avez trouvé un, téléchargez-le et procédez à son installation.

#### **Connecter votre TwoNav Aventura à votre portable**

Connectez tout d'abord le câble série de votre TwoNav Aventura (emplacement situé à la droite de la carte SD présentant le symbole " $I/0$ ").

Ensuite, reliez le port série au convertisseur. Il vous reste juste à connecter le port USB à votre ordinateur. C'est prêt!

### **CompeGPS Land 7**

Lancez le logiciel Compe-GPS Land 7. Depuis le menu: 'Communications>Configurer communications', choisir le port de communications affichant 'USB to serial', Protocole 'NMEA' et vitesse '4800' (Image 1).

Dirigez vous alors au menu '>Carte mobile>Activer GPS', afin de finaliser la connection.

Tout est maintenant configuré!

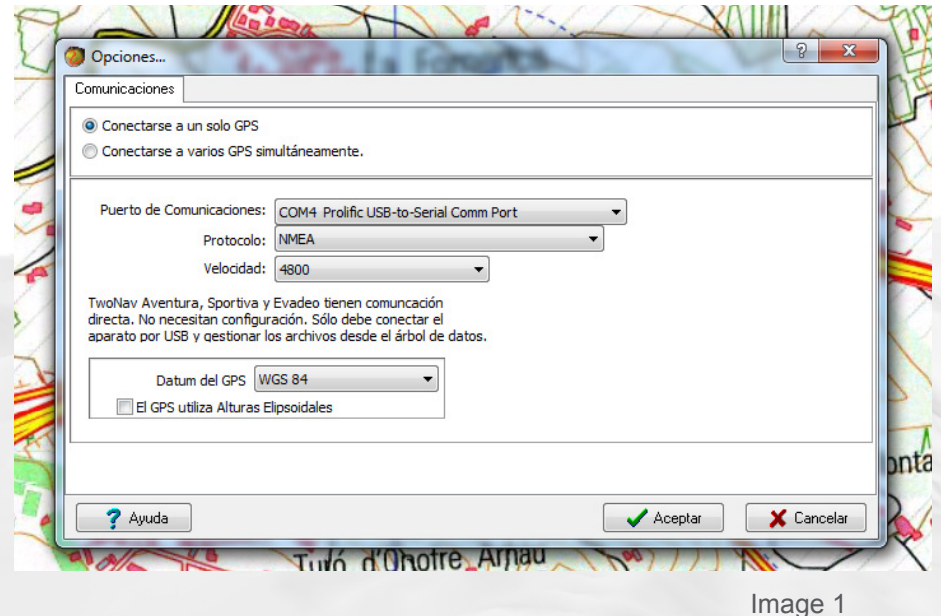

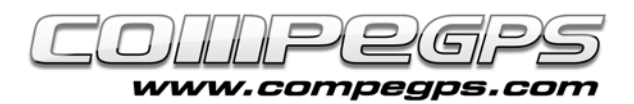

### **Choisir les données affichées à l'écran**

Une fois le processus de connection finalisé, vous apercevrez votre position actuelle sur la carte (partie droite de l'écran) et une série de données configurables sur la partie gauche (Image 2). Ces différents champs peuvent être modifiés afin d'afficher ceux qui vous intéressent le plus. Pour cela, faîtes un clic droit sur le champ que vous souhaitez changer et choisissez l'option 'Sélectionnez champs'.

Il vous suffit alors de faire passer les champs de gauche à droite (ou de droite à gauche) pour sélectionner (ou déselectionner) ceux-ci en utilisant les flêches situées entre les deux colonnes. Ces champs peuvent également être affichés par ordre de préférence depuis les flêches haut et bas situées sur la droite (Image 3).

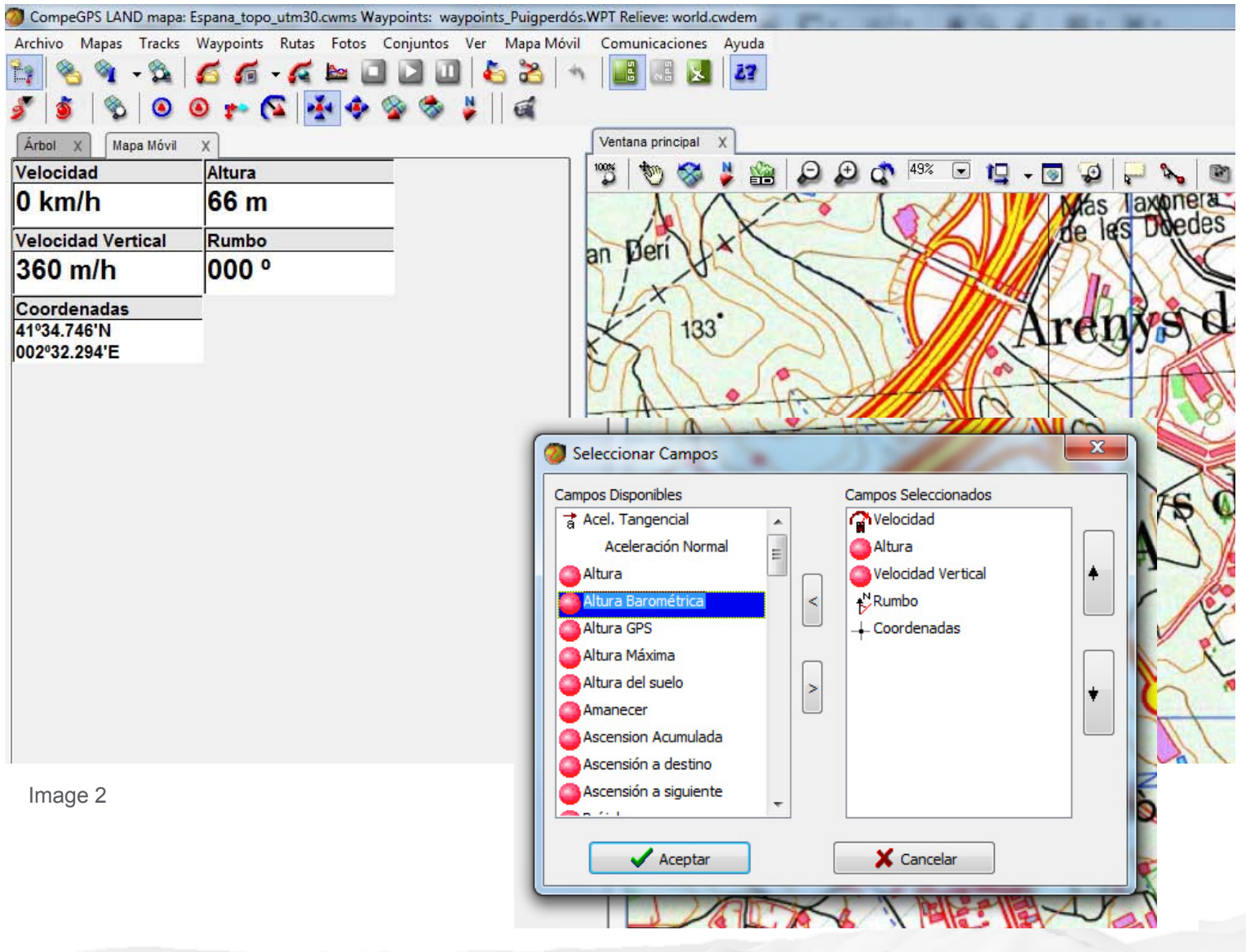

Image 3